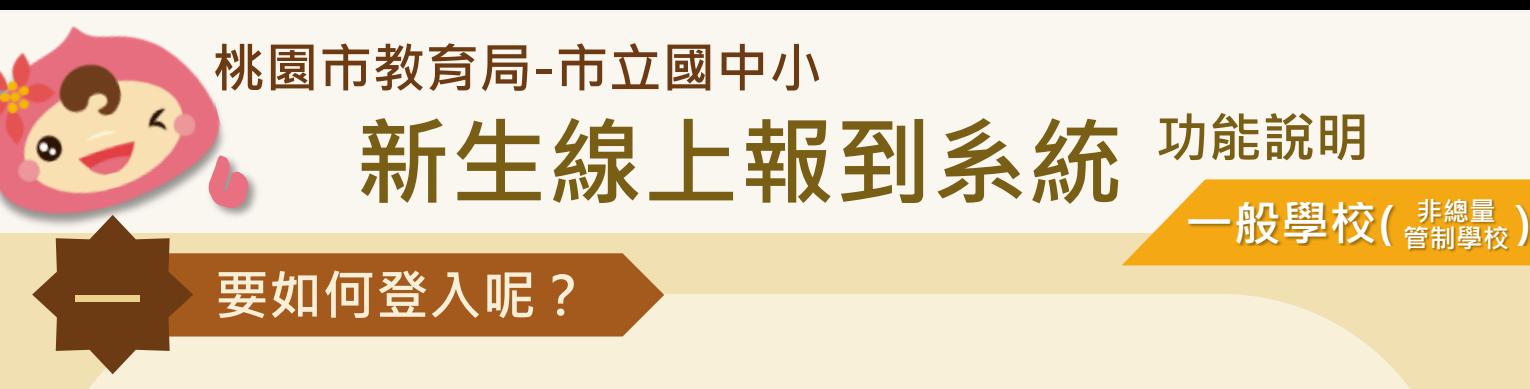

**網頁版**

**1. 點選首頁右上角的「登入」按鈕,或圖片中間的「新生家長登入」按鈕。**

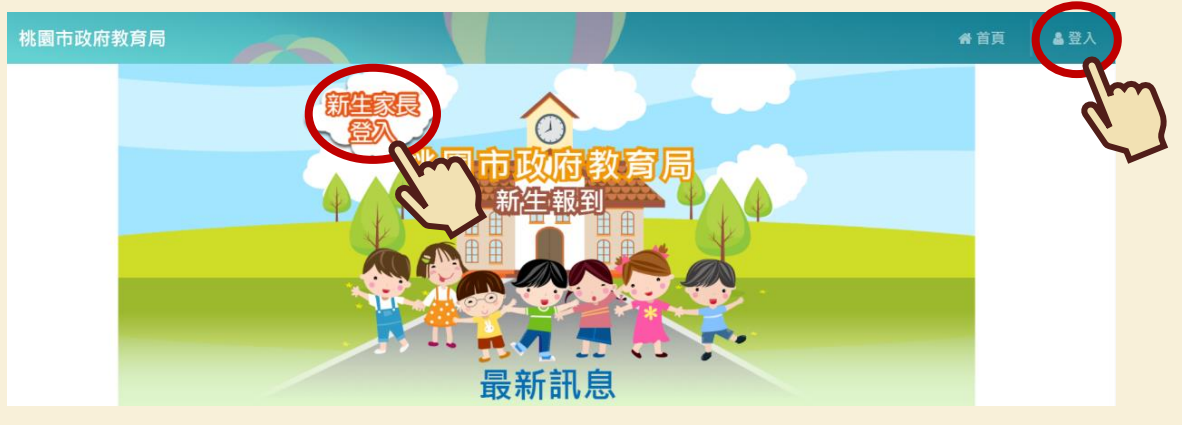

**管制學校**

**2. 輸入學生的證照號碼及出生年月日後,點選「送出」,即可完成登入。**

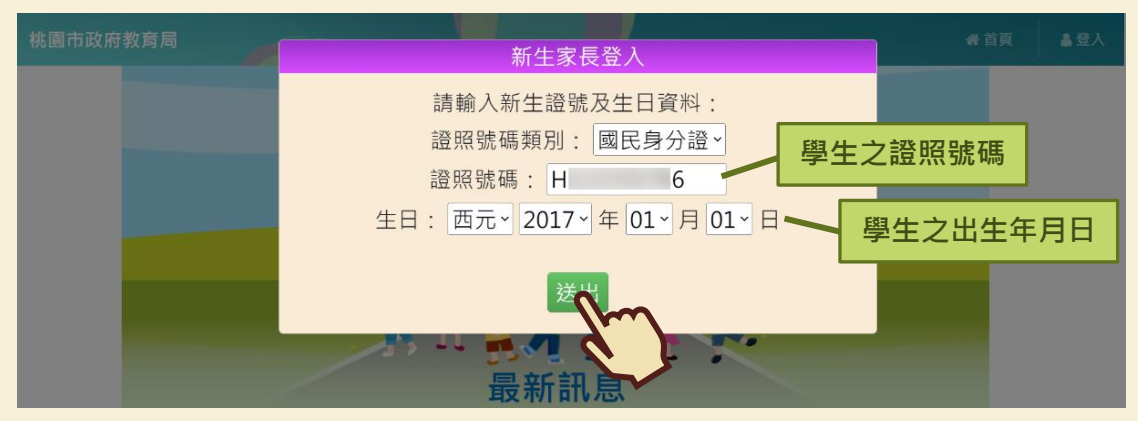

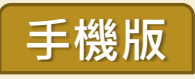

**1. 點選首頁左上角選單按鈕,或圖片中間的「新生家長登入」按鈕。**

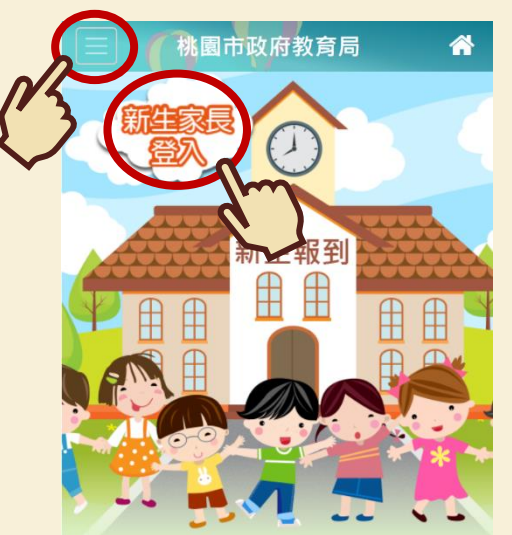

**2. 輸入學生的證照號碼及出生年月日後,點選「送出」,即可完成登入!**

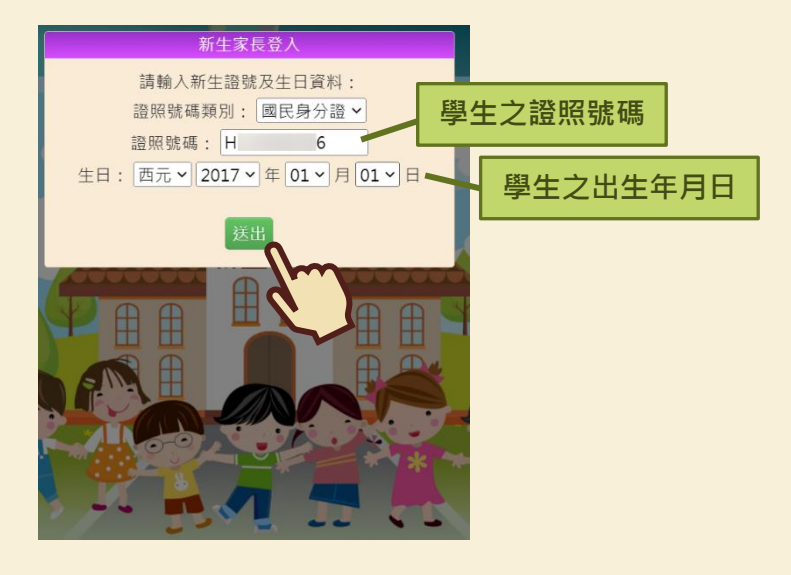

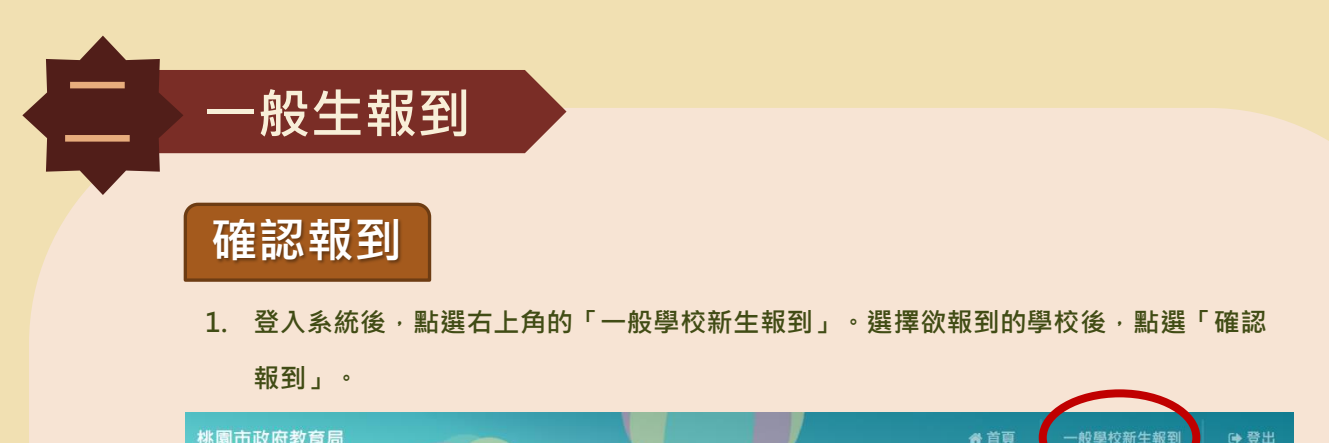

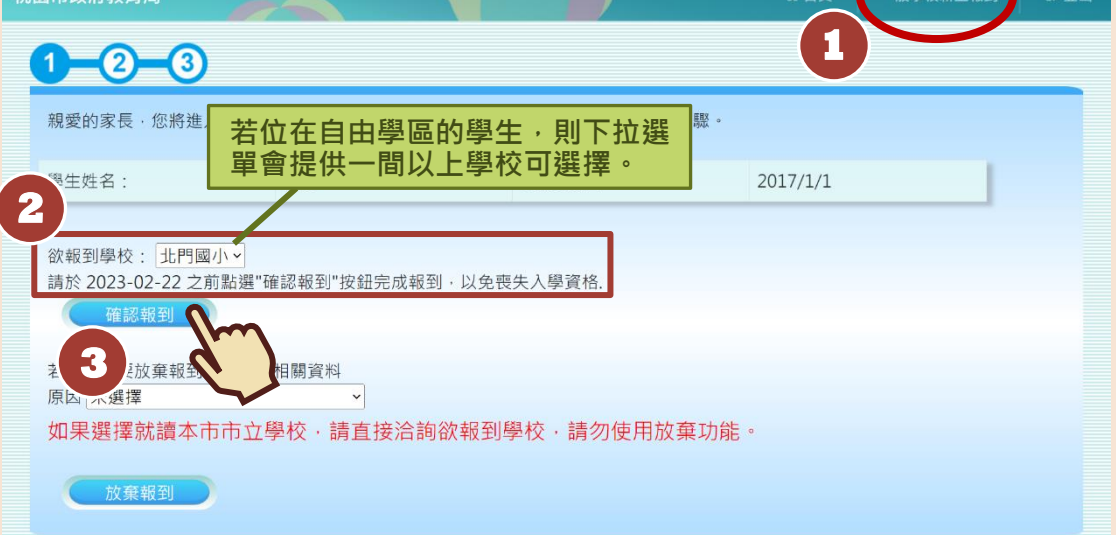

2. 填寫學校問卷後,點選「下一步」。(學校問卷會依照各校需求而有所不同,圖片僅為

**範例)**

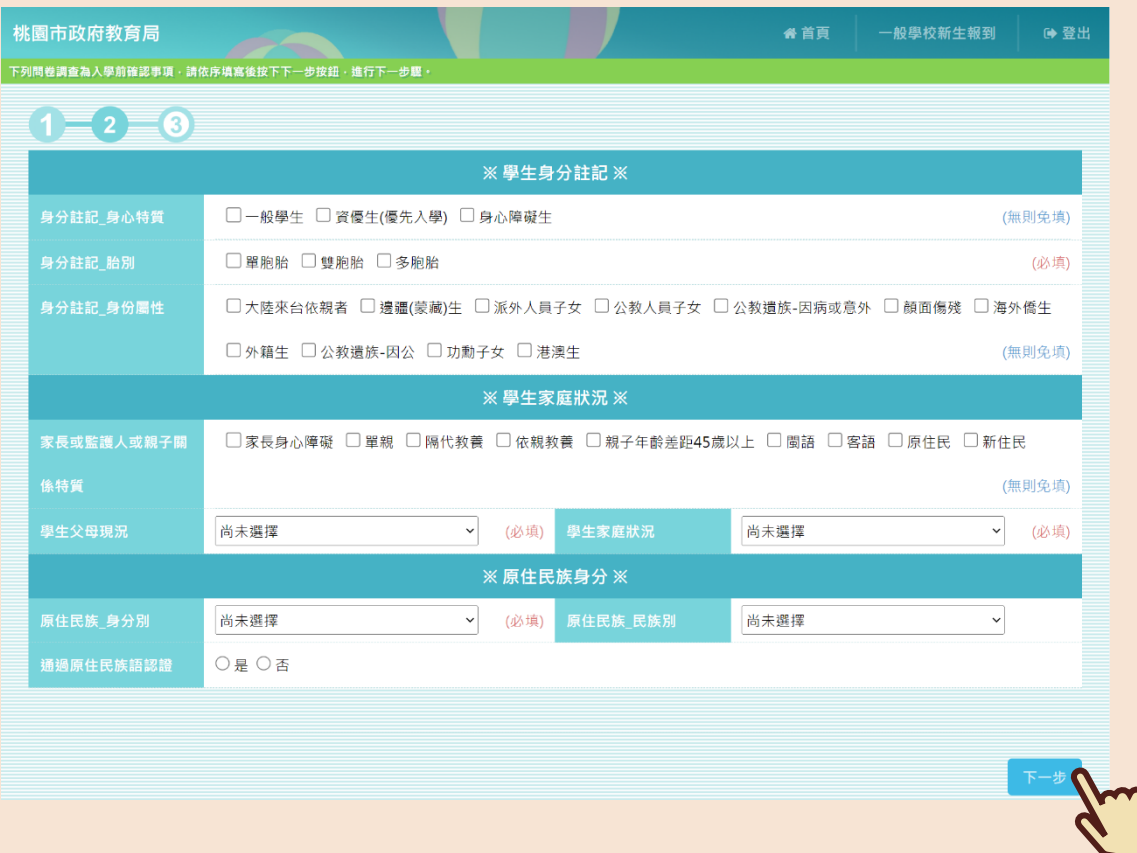

## 3. 填寫申請人資訊後,點選「完成報到」,即可完成報到作業囉!

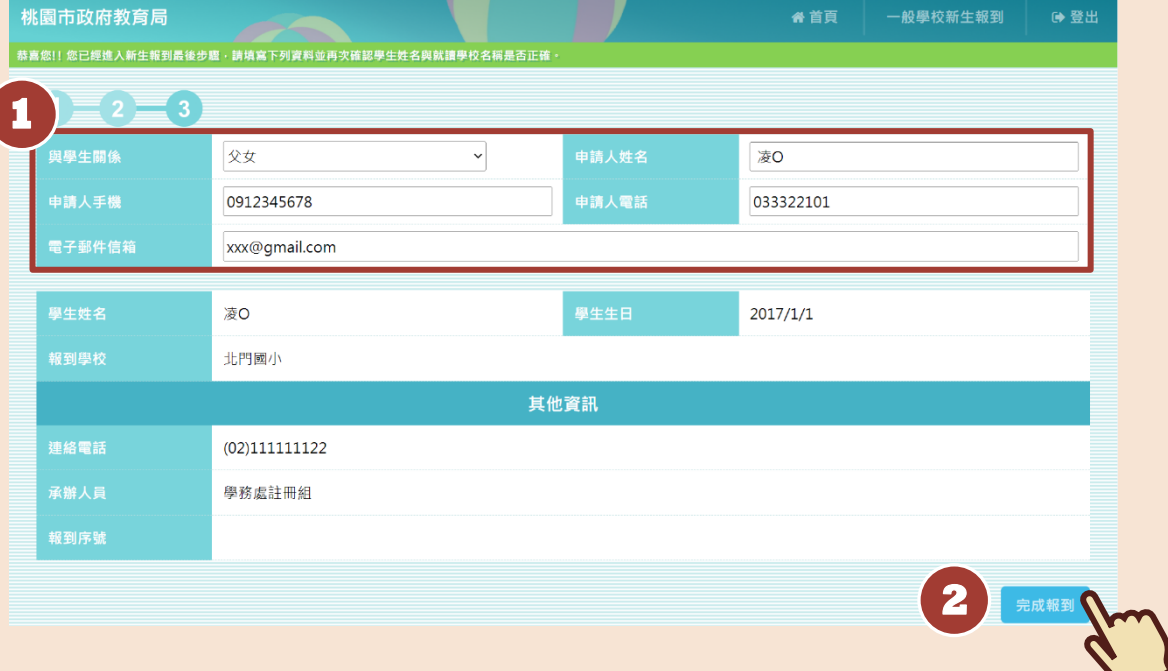

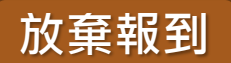

## **1. 若學生確定放棄資格,選擇放棄原因後,點選「放棄報到」。**

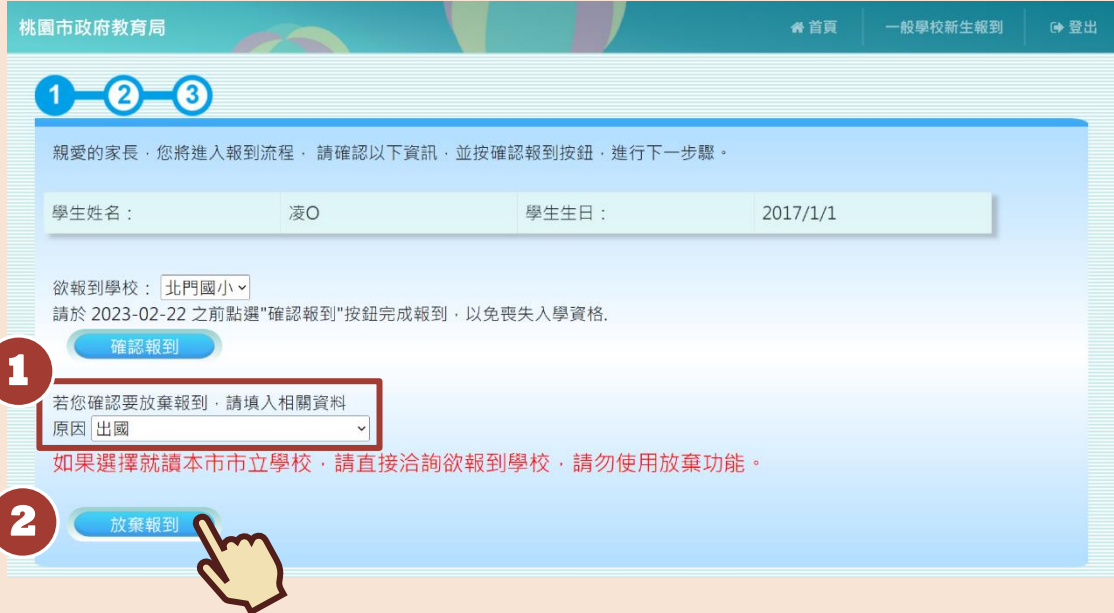

**2. 確定放棄,則點選「確認」。**

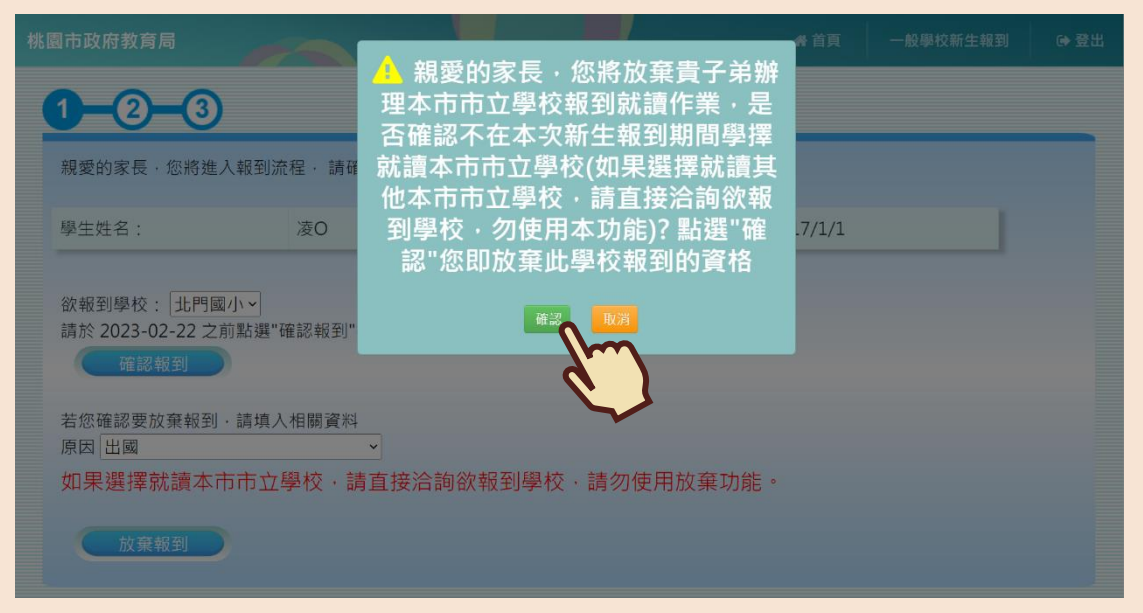

## **3. 系統會跳出「您已完成放棄報到流程」的提示訊息,即完成放棄報到動作囉!**

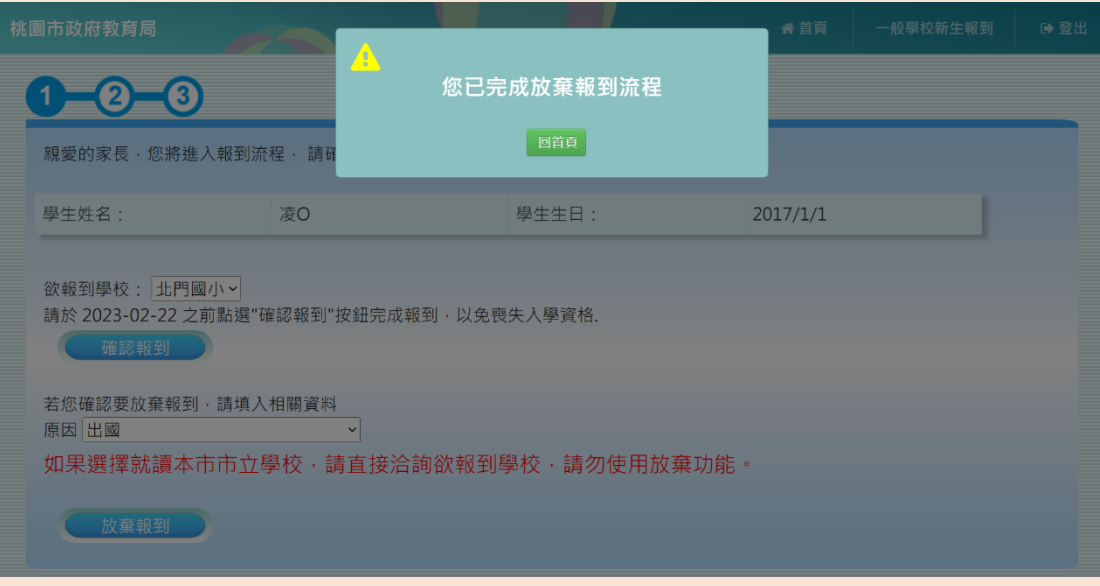

**若您還有任何問題想詢問,可 參考以下資訊喔!**

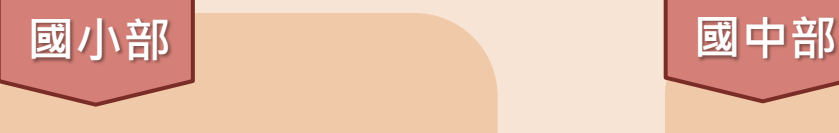

◎承辦單位:

**桃園市政府教育局國小教育科**

◎承辦人員:

**黃先生、陳小姐**

◎諮詢電話:

**(03)332-2101 分機 7417**

◎承辦單位:

**桃園市政府教育局國中教育科**

 $\frac{\partial}{\partial x}$ 

◎承辦人員:

**詹小姐、王小姐**

◎諮詢電話:

**(03)332-2101 分機 7521**